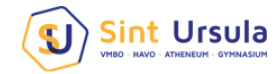

## Handleiding ouderavond

Ouders hebben een apart account om de gegevens van de kinderen te bekijken. De schermen met bijbehorende opties zijn, op een paar zaken na, hetzelfde als bij leerling. Hieronder zullen we de stappen die u moet uitvoeren om u aan- of af te melden voor een ouderavond toelichten.

Na inloggen kan de ouder de gegevens inzien van het geselecteerde kind. Indien een ouder meerdere kinderen op school heeft, kan er in hetzelfde account gewisseld worden tussen de kinderen.

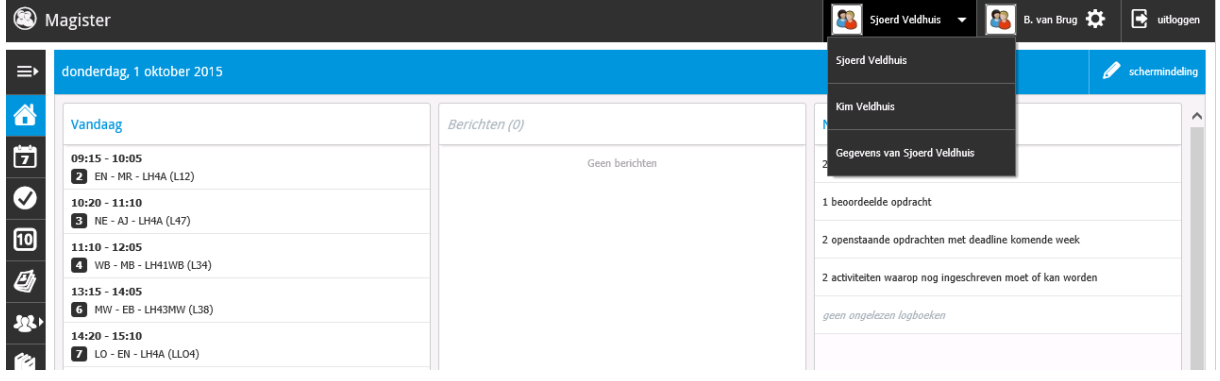

## **Ouderavond**

In Magister 6 kunt u als ouder digitaal inschrijven voor een ouderavond. Indien er een inschrijving mogelijk is, zal dit door de school gecommuniceerd worden. In het Vandaagscherm zal de ouderavond in het menu zichtbaar worden, zoals hiernaast afgebeeld. **Let op: Inschrijven voor een ouderavond is enkel mogelijk via een tablet of desktop. Op de smartphone is de module niet beschikbaar.**

Klik op de knop om naar het inschrijfscherm te gaan. In dit scherm staat algemene informatie over de ouderavond, waaronder de uiterste inschrijfdatum. Klik op Inschrijven om het inschrijfproces te starten. Druk rechtsboven op Afmelden om geen gebruik te maken van de inschrijving. Als de inschrijftermijn nog niet verlopen is, kan er, indien gewenst, alsnog worden ingeschreven.

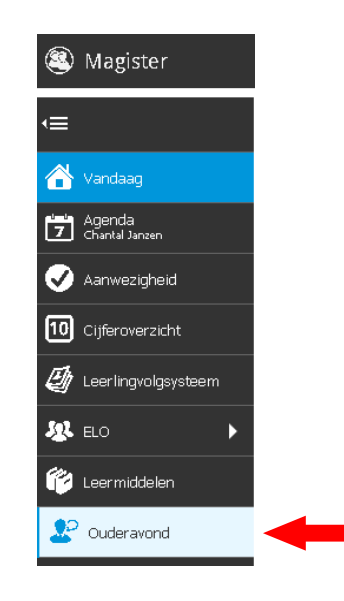

Note: De ouderavond zal, ongeacht welk kind in de menubalk is geselecteerd, altijd verschijnen. Tijdens het inschrijven is het dan ook niet noodzakelijk om te wisselen van kind. De inschrijving kan voor alle kinderen tegelijk gedaan worden.

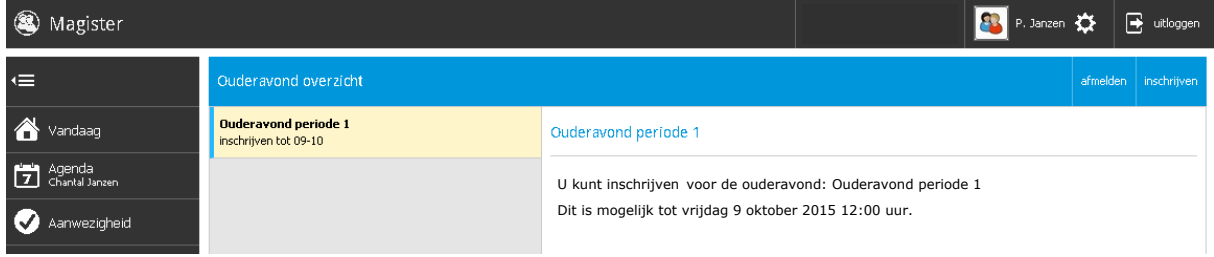

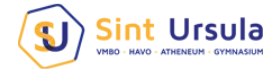

Het inschrijfproces bestaat uit twee stappen:

## **1. Personeel kiezen**

Op het tabblad Schoolpersoneel komen alle betrokken docenten in beeld van de kinderen waarvoor de Ouderavond van toepassing is. Afhankelijk van de ouderavond kunt u bij een of meerdere docenten inschrijven voor een gesprek. Dit staat omschreven in de uitnodiging voor de Ouderavond.

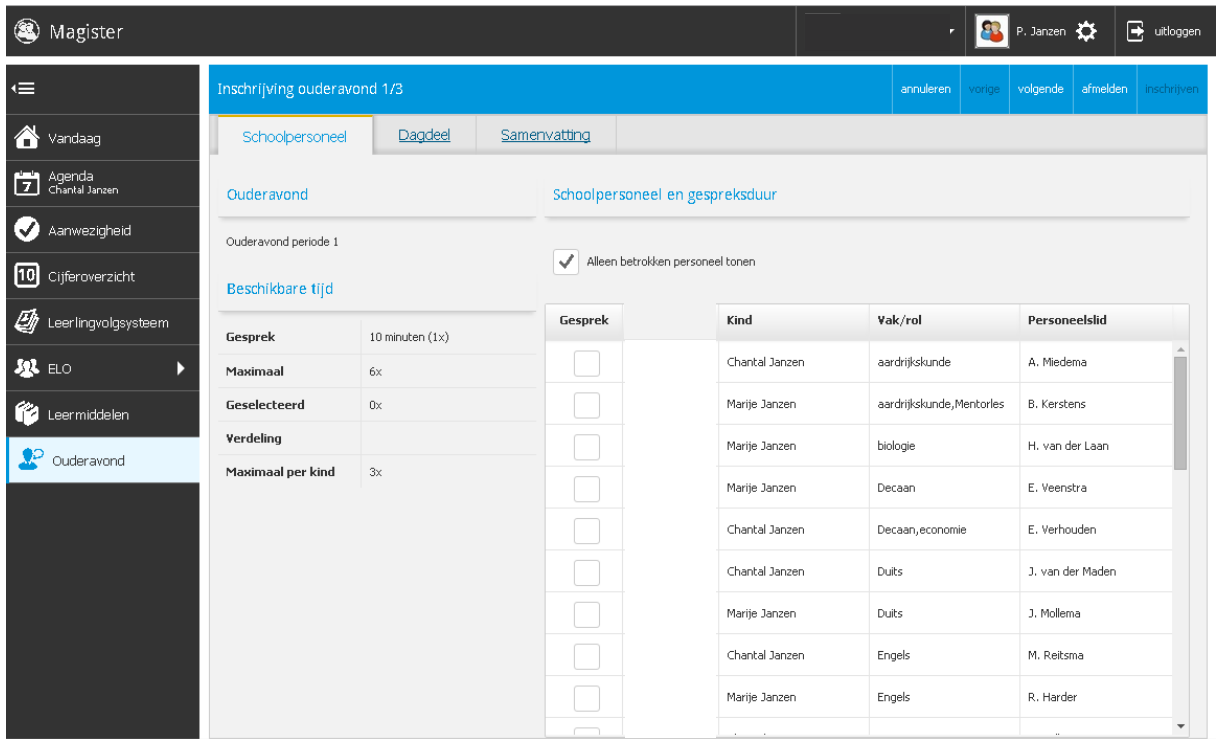

Zet een vinkje in de kolom gesprek om in te schrijven voor een bepaalde docent. De school bepaalt hoeveel gesprekken aangevraagd kunnen worden per kind/ouder.

Het kan zijn dat docenten een gespreksverzoek hebben aangevraagd. Deze verzoeken krijgen een blauwe arcering bij de kolom gesprek. Onderstaande melding zal in dit scherm erbij komen:

Schoolpersoneel en gespreksduur

De gemarkeerde regels zijn gespreksverzoeken van ons personeel, verzoeken accepteren

Graag accepteren

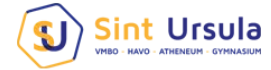

## **2. Samenvatting**

De volledige inschrijving wordt getoond op het tabblad samenvatting. Wijzigingen kunnen gedaan worden door op de knop Vorige te klikken. Klik op de knop Inschrijven om de inschrijving definitief te versturen naar school.

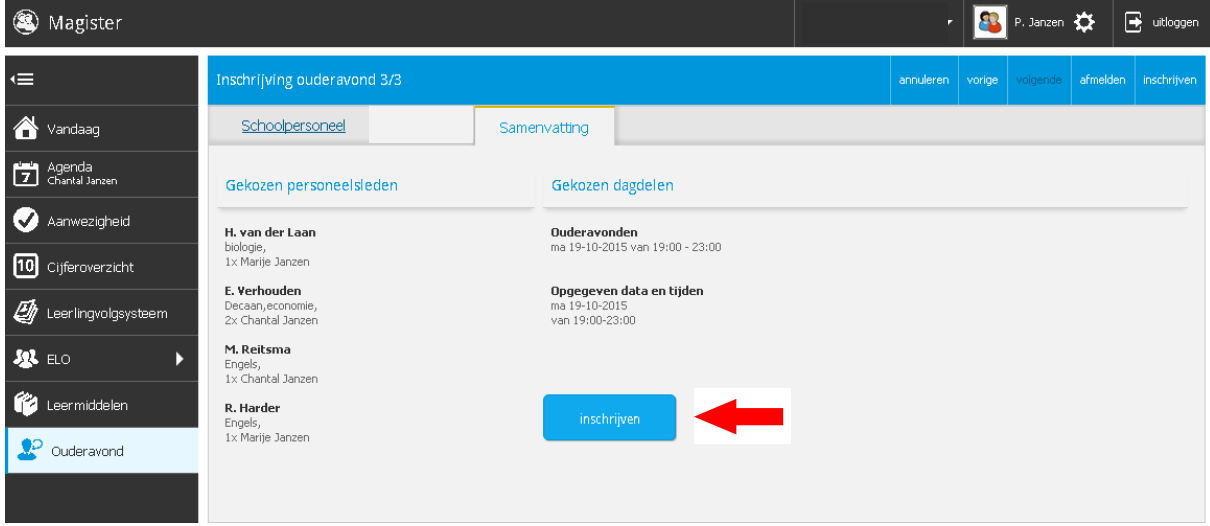

Na inschrijven zal op het startscherm de inschrijvingsgegevens getoond worden.

Wanneer een inschrijving gewijzigd dient te worden, kan tijdens de inschrijfperiode op Afzeggen geklikt worden. Hierna kan een nieuwe inschrijving gestart worden. Neem contact op met de mentor indien de inschrijfperiode al voorbij is om een wijziging door te geven.

Nadat het rooster is gemaakt, zal de school hier bericht over geven. Op het startscherm van de ouderavond kan het rooster bekeken en eventueel afgedrukt worden.

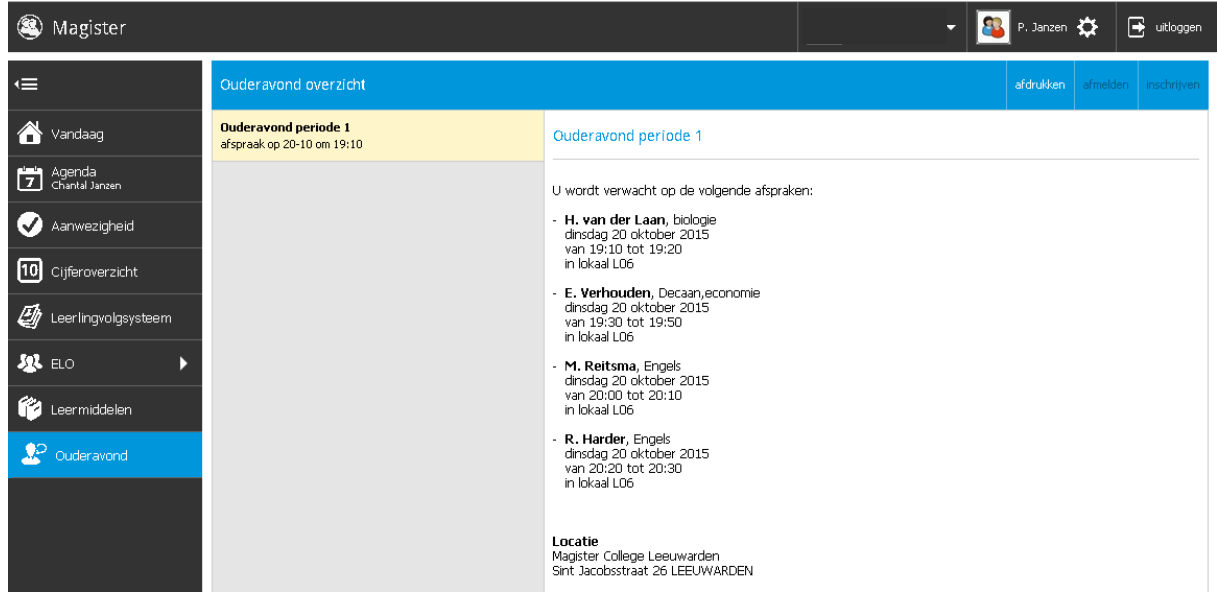